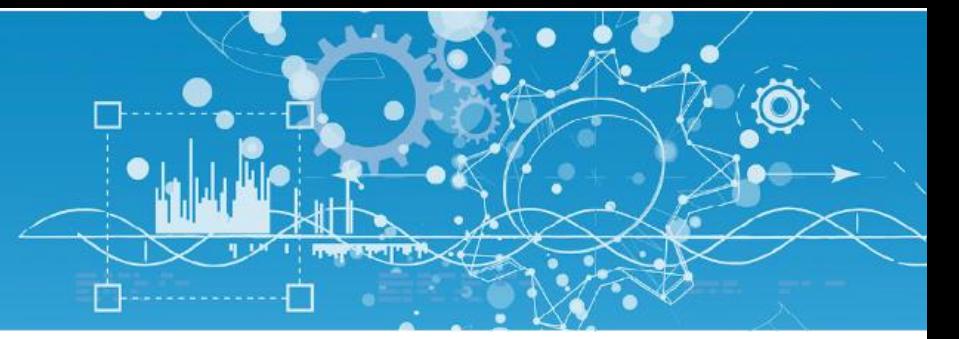

# Manuel Ecran d'exploitation local 7'' (NEGO435 – NEGO438)

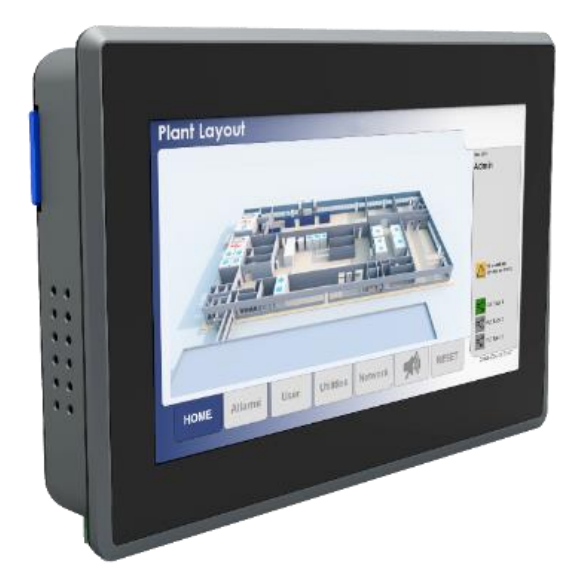

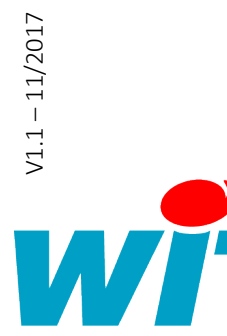

7 AVENUE RAYMOND FÉRAUD - CS 31003 - 06205 NICE CEDEX 3 Tel : +33 (0)4 93 19 37 37 ● Fax : +33 (0)4 93 07 60 40 ● Hot-line : +33 (0)4 93 19 37 30 Site <u>www.wit.fr</u>

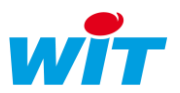

# Sommaire

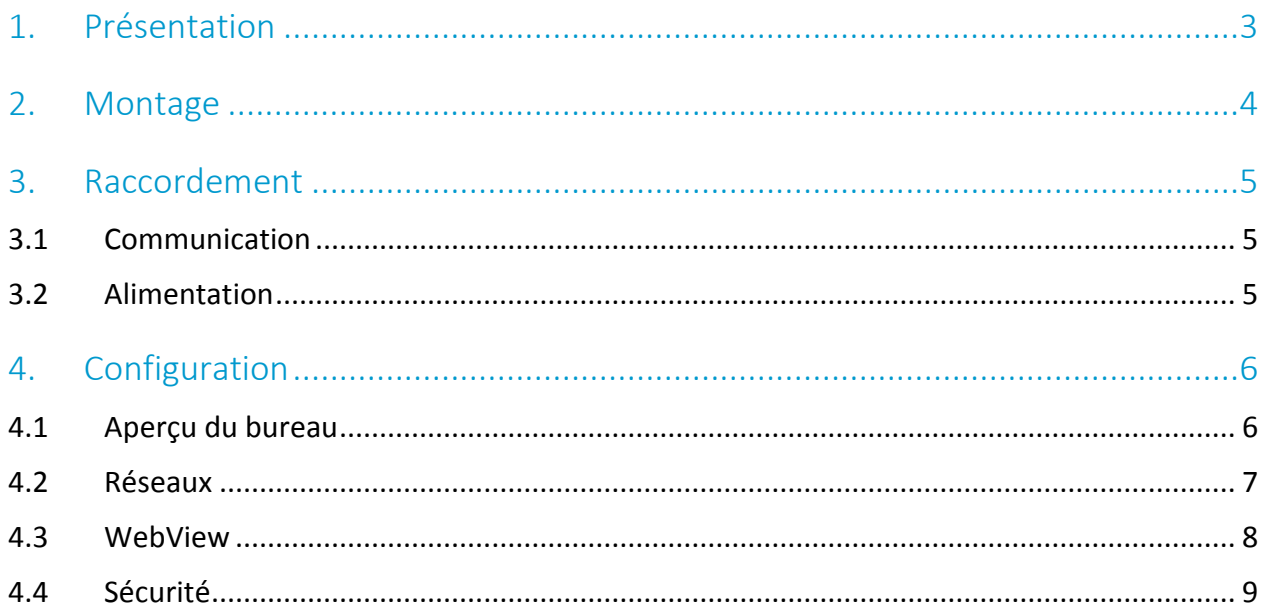

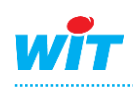

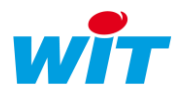

# <span id="page-2-0"></span>1. Présentation

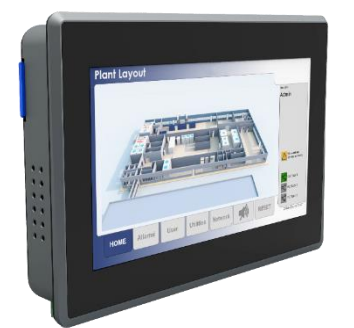

- Pages synoptiques dynamiques et personnalisées.
- Journaux d'évènements : alarmes en cours et historiques.
- Etats de l'installation : entrées/sorties, process, ...
- Graphiques des données : températures, consommations, …
- Courbes de chauffe et planification.
- Dérogation et marche-forcée des process et des équipements.
- Démarrage à la mise sous tension.
- Protection par mot de passe.

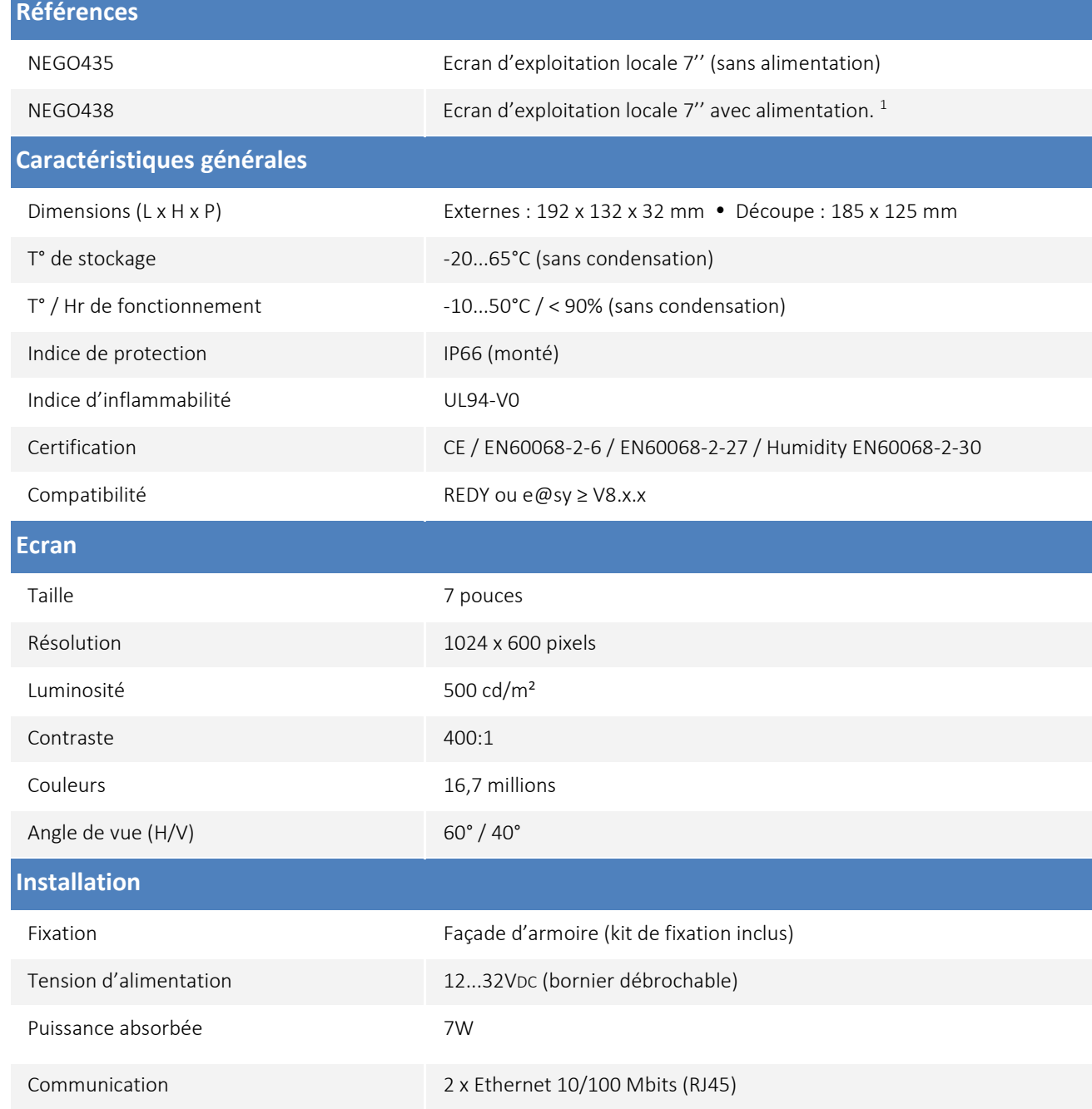

<sup>1</sup> Alimentation rail DIN 24VDC 10W (NEGO645)

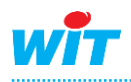

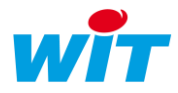

# <span id="page-3-0"></span>2. Montage

L'écran d'exploitation locale 7'' se monte en façade d'armoire à l'aide de 4 griffes de fixation (inclus).

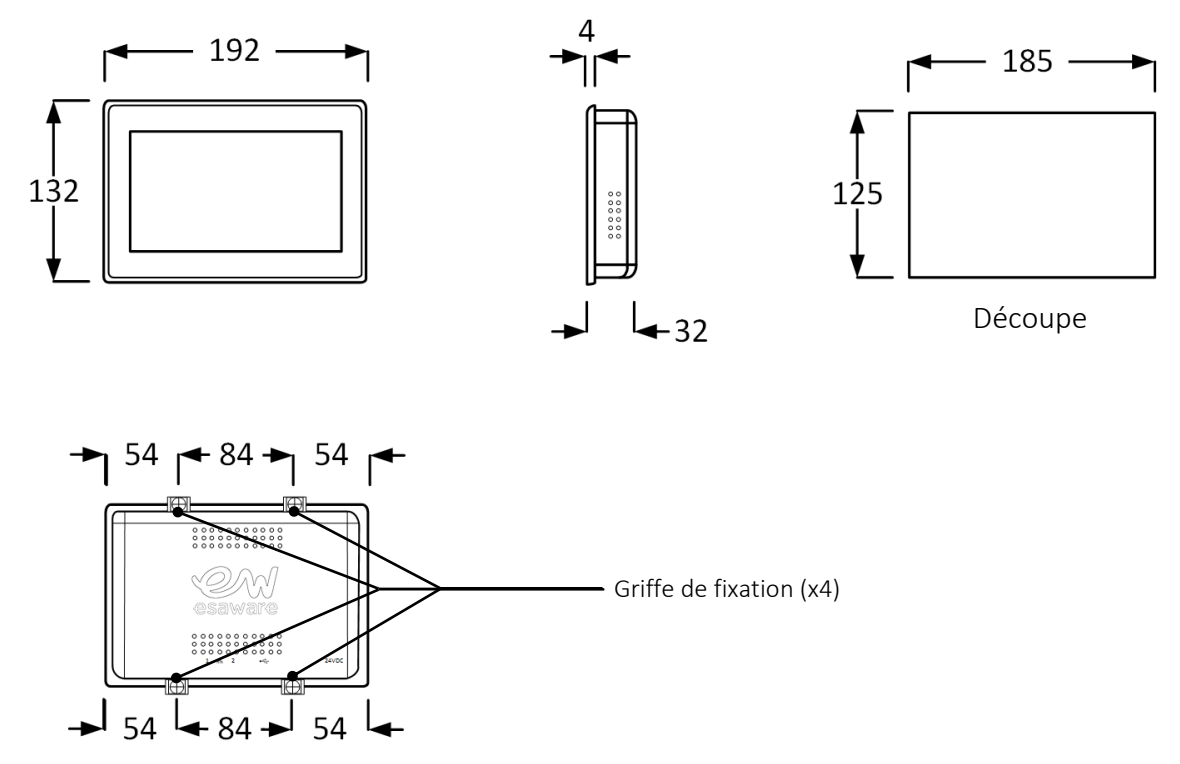

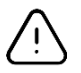

#### Etanchéité

Penser à insérer le joint (inclus) entre l'écran et le panneau pour assurer une étanchéité IP66.

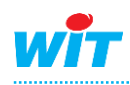

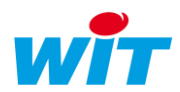

#### <span id="page-4-0"></span>3. Raccordement

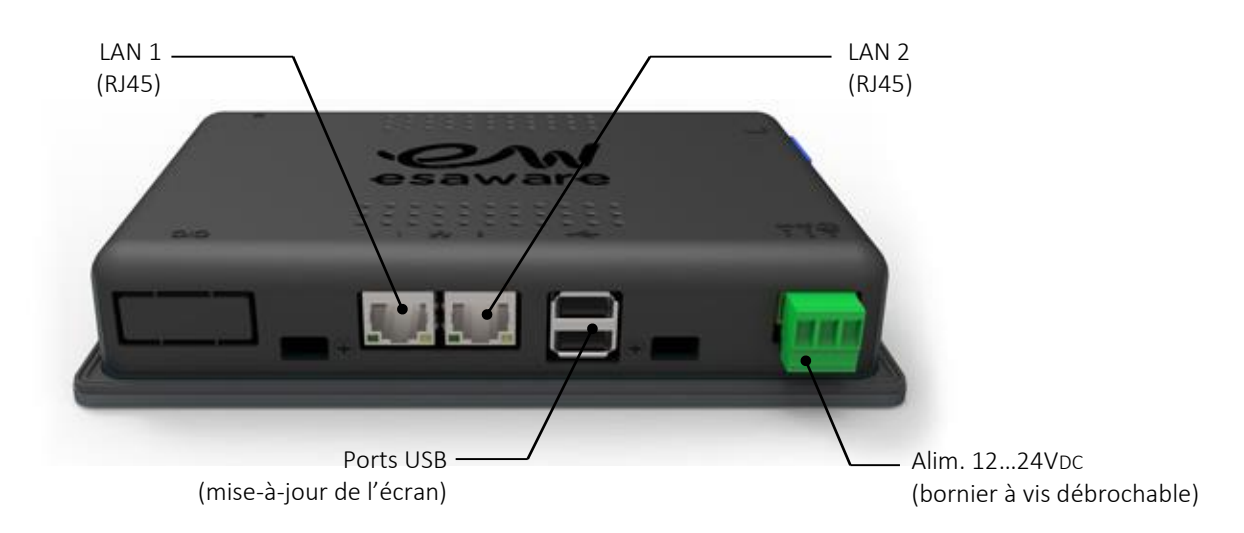

# <span id="page-4-1"></span>3.1 Communication

La communication entre l'écran et l'automate se fait en IP via un câble réseau (droit ou croisé) ou via un réseau local.

# <span id="page-4-2"></span>3.2 Alimentation

L'écran s'alimente avec une tension comprise entre 12 et 24VDC par un bornier à vis débrochable.

La puissance absorbée maximale par l'écran est de 7W (292mA en24VDC ; 583mA en 12VDC).

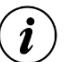

#### DC OUT

La puissance fournie par la sortie d'alimentation auxiliaire « DC OUT » des embases PLUG dotées d'un PLUG Power n'est pas suffisante pour alimenter l'écran d'exploitation locale 7''.

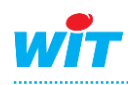

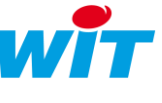

# <span id="page-5-0"></span>4. Configuration

#### <span id="page-5-1"></span>4.1 Aperçu du bureau

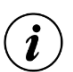

#### Ecran déconnecté

Lorsque l'écran n'est raccordé à aucun réseau, l'image d'un câble réseau avec le message « Wait, setting up network » apparaît. Pour accéder au bureau, glisser le doigt du bas ou du haut de l'écran (bord extérieur) vers l'intérieur puis appuyer sur l'icône de gauche (triangle).

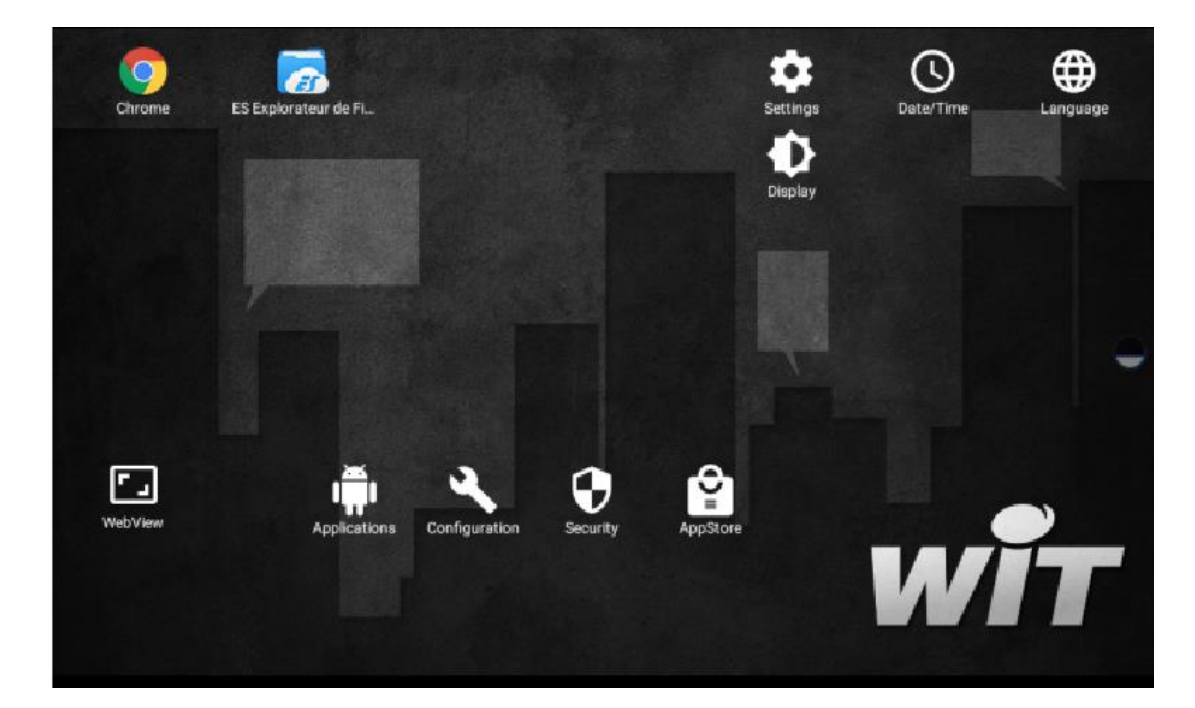

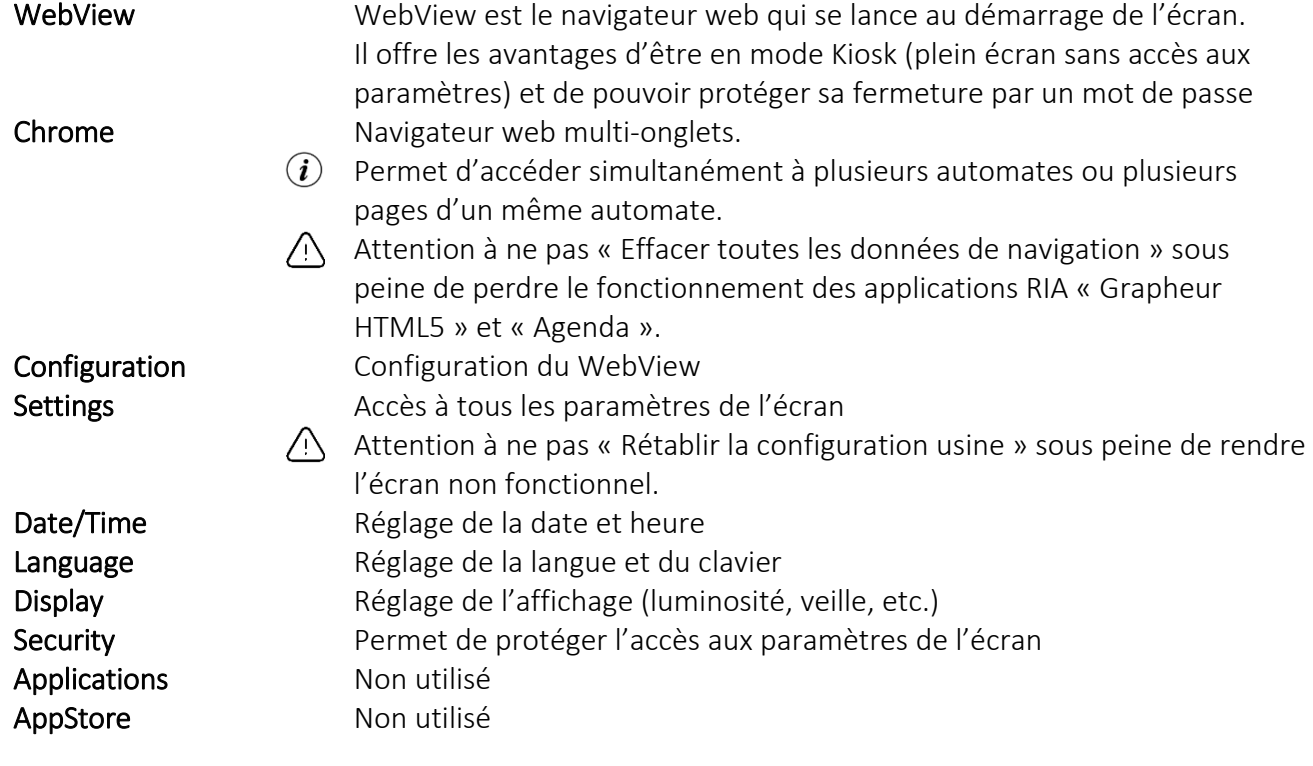

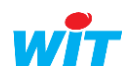

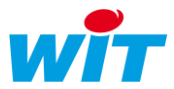

#### <span id="page-6-0"></span>4.2 Réseaux

Les paramètres réseaux de l'écran se trouvent dans le menu « Setting »  $\rightarrow$  « Ethernet ».

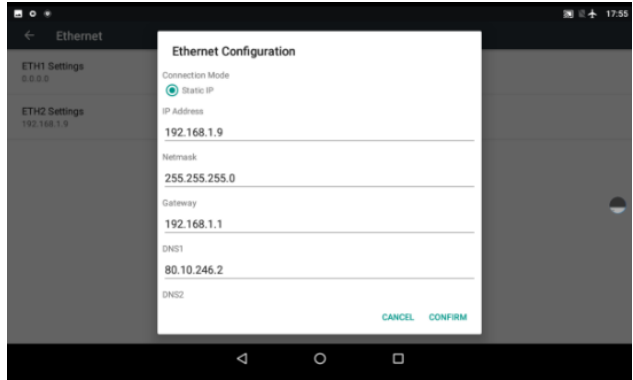

i

i

ETH1 Settings Paramètres du réseau « LAN 1 » DHCP ou IP statique ETH2 Settings Paramètres du réseau « LAN 2 » IP statique uniquement

#### Validation des paramètres

Il peut être nécessaire de débrancher/rebrancher le câble réseau pour que les nouveaux paramètres soient fonctionnels.

#### Wi-Fi et Réseaux mobiles

Bien que le système d'exploitation Android présente les paramètres de ces fonctionnalités, celles-ci ne sont pas disponibles dans la configuration matérielle de l'écran.

Il est possible d'utiliser l'écran d'exploitation locale comme routeur sur le réseau local en utilisant ses 2 ports Ethernet.

Il est alors possible de se connecter à l'UTL aussi bien depuis l'écran d'exploitation que depuis un autre terminal (ex : PC) suivant le schéma de principe ci-dessous :

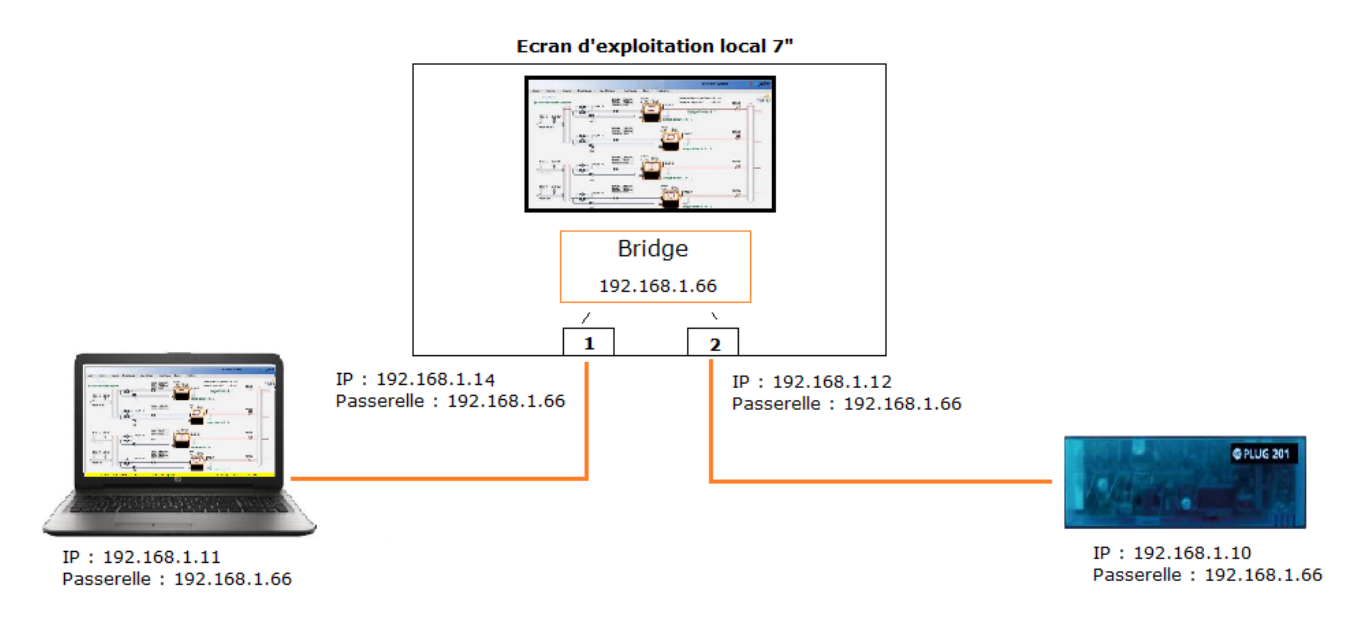

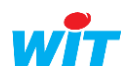

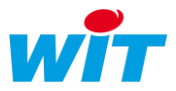

#### Validation du Bridge

 $\hat{\bm{i}}$ 

Pour utiliser cette fonctionnalité il est nécessaire de valider et paramétrer la rubrique « Bridge Configuration » présente dans les paramètres réseaux de l'écran. Cette rubrique est disponible à partir de la version 6.0.1 du logiciel système de l'écran (Android).

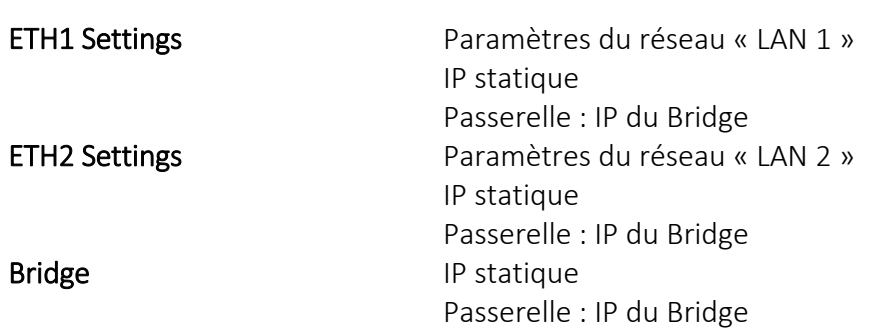

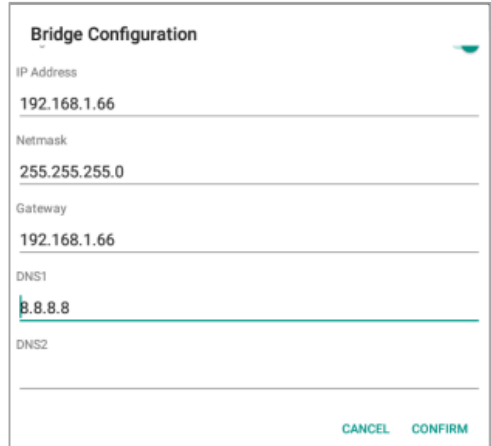

#### <span id="page-7-0"></span>4.3 WebView

Le WebView se configure dans le menu « Configuration ».

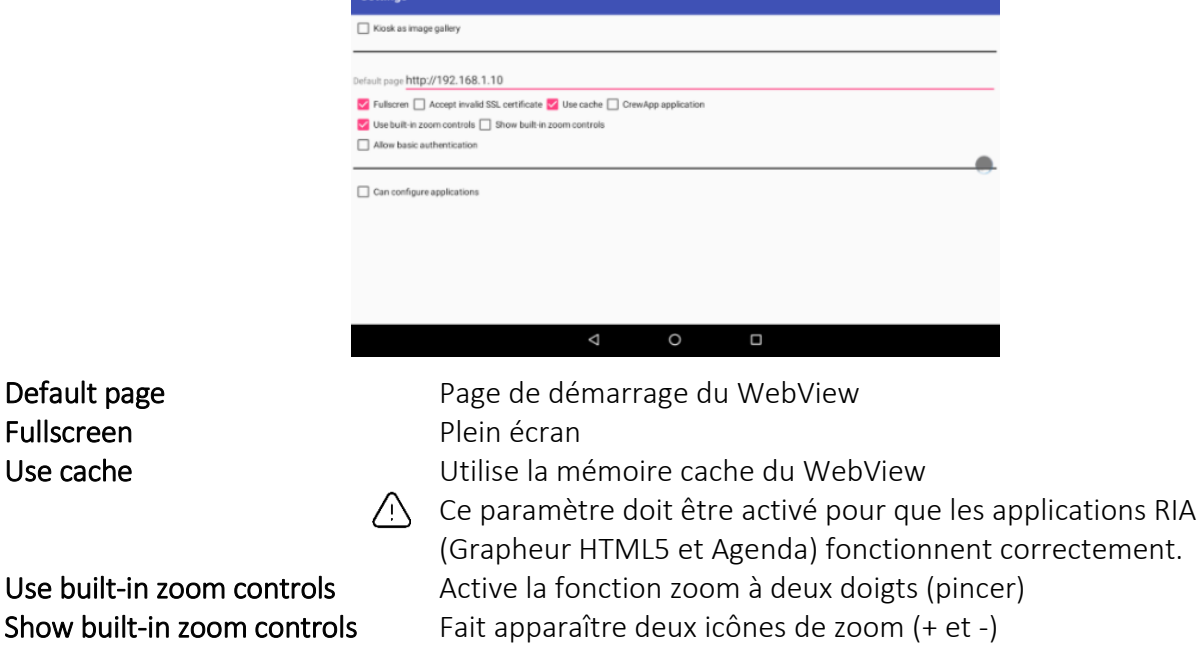

Les autres paramètres ne sont pas utiles.

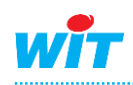

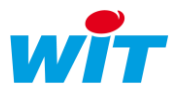

# <span id="page-8-0"></span>4.4 Sécurité

Il est possible de protéger l'accès aux paramètres de l'écran par un mot de passe via le menu « Security ».

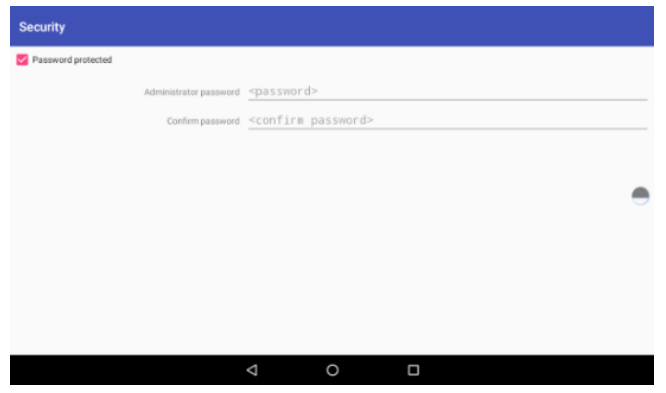

Pour activer cette fonctionnalité, activer « Password protected » puis saisir le mot de passe désiré et le confirmer.

Pour désactiver cette fonctionnalité, décocher « Password protected ».

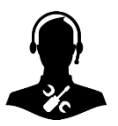

Pour tout renseignement complémentaire, notre support technique se tient à votre disposition par e-mail à [hot-line@wit.fr](mailto:hot-line@wit.fr) ou par téléphone au +33 (0)4 93 19 37 30.